吉事办

## <span id="page-0-0"></span>电子印章功能用户操作手册

(V1.0.0)

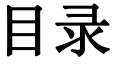

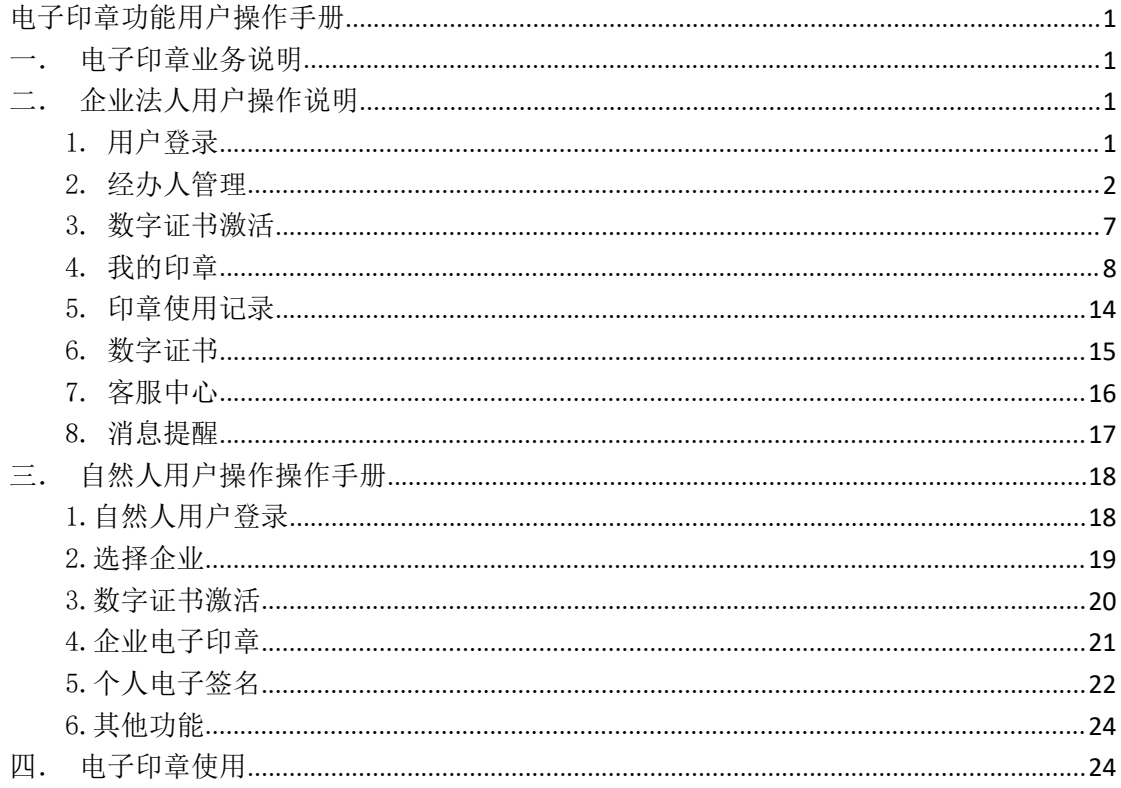

<span id="page-2-0"></span>一.电子印章业务说明

1.电子印章业务描述:电子印章功能主要包含企业电子印章申请、 个人电子签名、数字证书、印章授权等功能;

企业用户需要维护企业的电子印章(具有管理权限的经办人也可 以维护电子印章),申请电子印章以后,需将电子印章授权给已注册 统一身份认证的自然人(称为被授权人),被授权人登录吉事办后可以 使用被授权的印章。个人电子签名是为自然人提供的功能,自然人用 户登录吉事办 APP 后可以申请、使用个人电子签名。

2. 数字证书概念:数字证书的颁发即是用户对自己的公钥以 及身份信息传输至验证中心进行验证的过程。在获得数字证书后,用 户即可利用数字证书实施一些自己想要实施的活动。但每个数字证书 都是不同的,且每个证书的可信度也存在一定差异,因此,申请者所 获得的数字证书都是唯一的。

<span id="page-2-1"></span>二.企业法人用户操作说明

<span id="page-2-2"></span>1.用户登录

企业用户注册统一身份认证,注册成功后登录吉事办 APP。登录 方式有两种:①账号密码登录;②人脸验证登录(需要扫描企业法人 本人的人脸进行验证)。

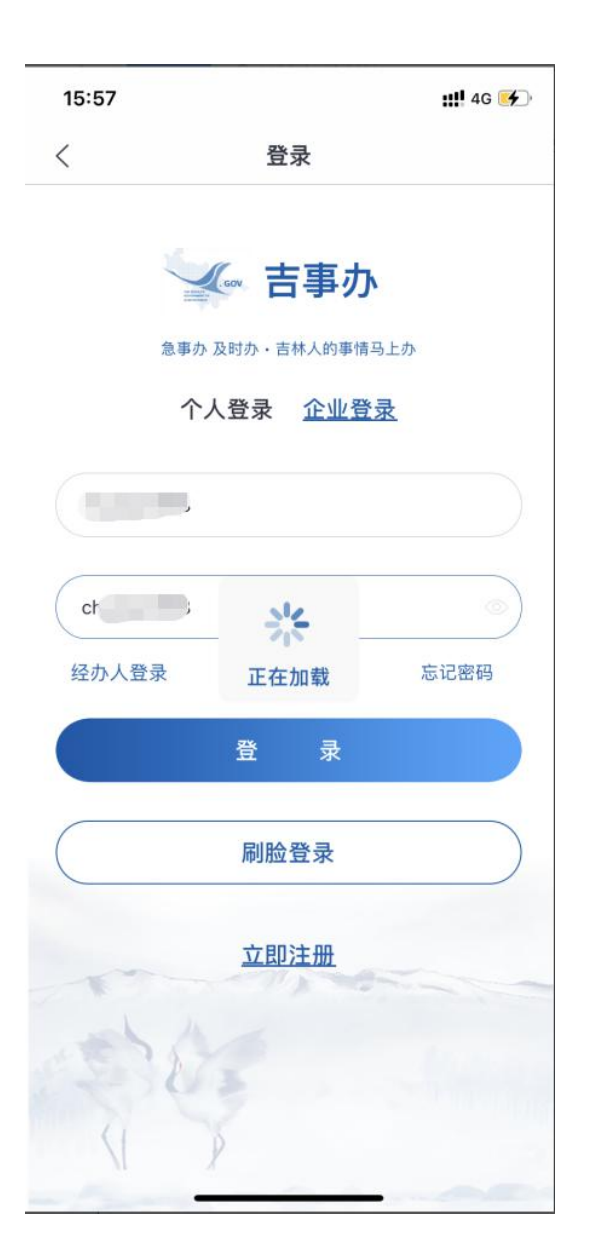

<span id="page-3-0"></span>2.经办人管理

(1)经办人管理入口

企业用户登录 APP 后在【我的】中点击【我的经办人】,进入经 办人列表页面。如下图:

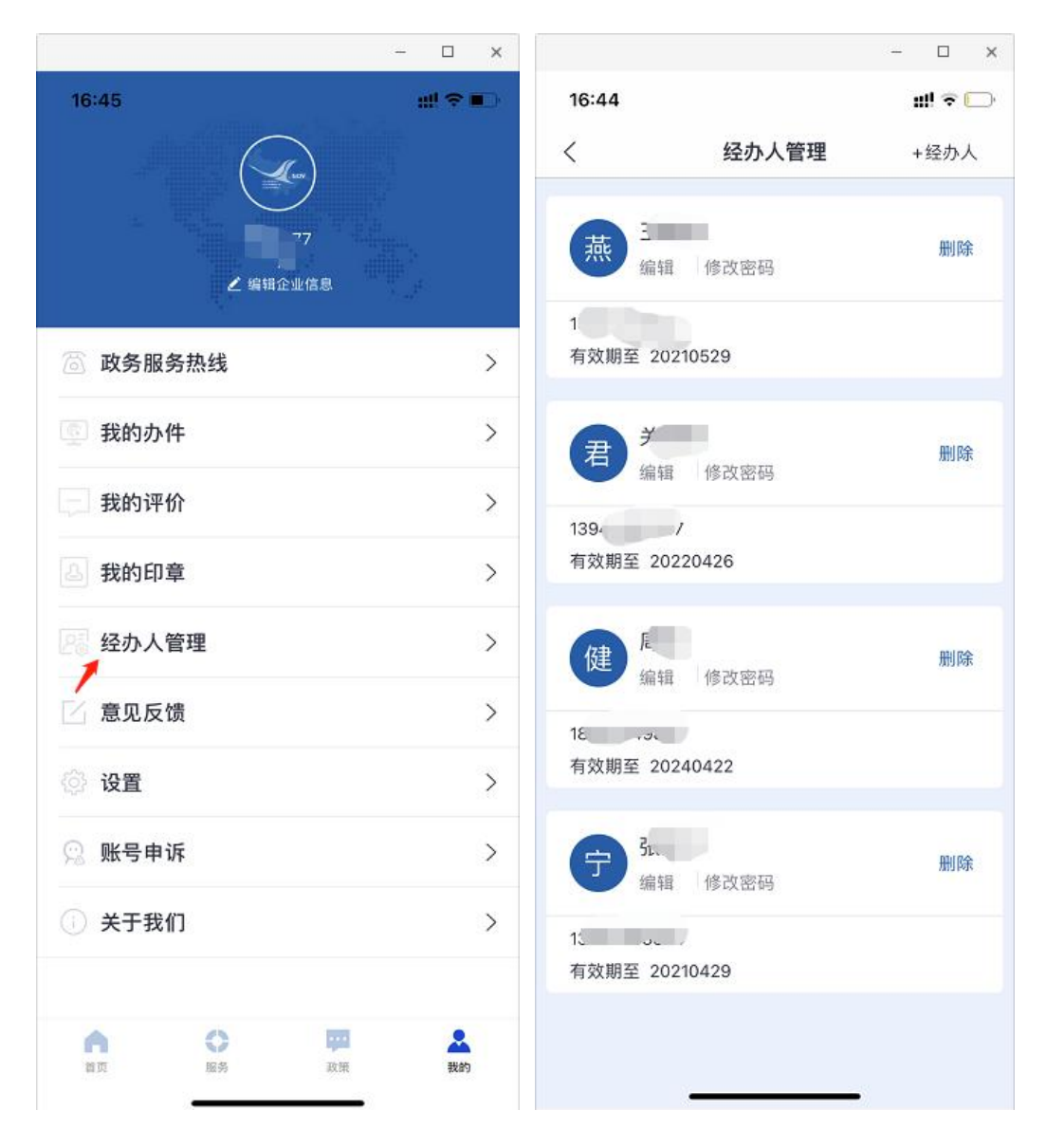

(2)经办人添加

点击列表中的【+经办人】按钮跳转添加经办人页面,按页面要 求输入经办人信息(包含经办人身份四要素信息和有效开始时间结束 时间,需要设定经办人是否具有管理权限,如果具有,经办人登录以 后可以维护企业印章信息,授权印章等操作,如果不具有,则不能操 作企业电子印章,授权印章等功能),填写后需要进行操作人员的人 脸验证。经办人信息核验成功且人脸验证通过,经办人添加成功,返 回列表可查看新增的经办人信息。如下图:

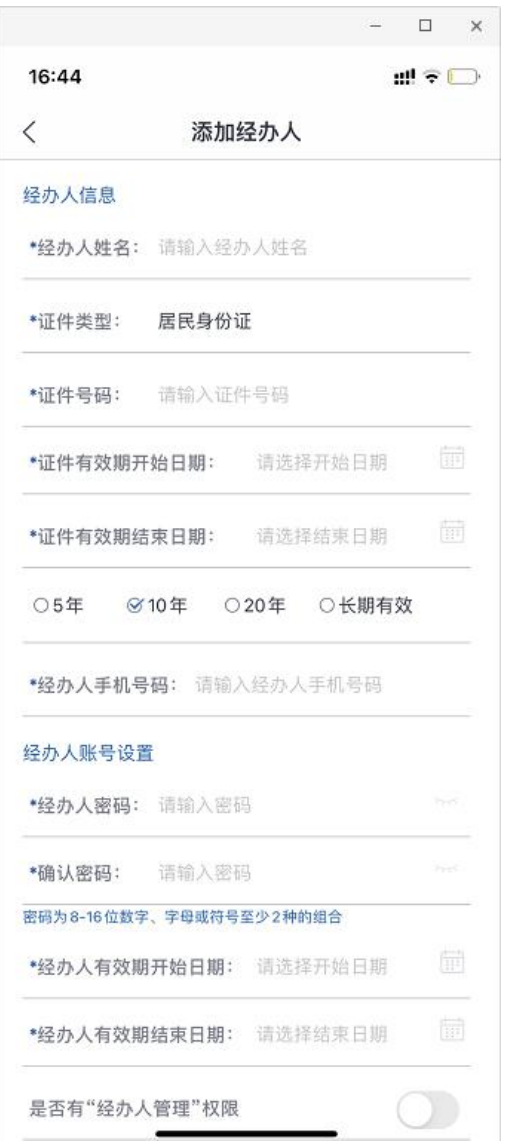

(3)经办人删除

企业法人在经办人列表,点击对应人员的【删除】按钮;删除以 后经办人无法在登录。如下图:

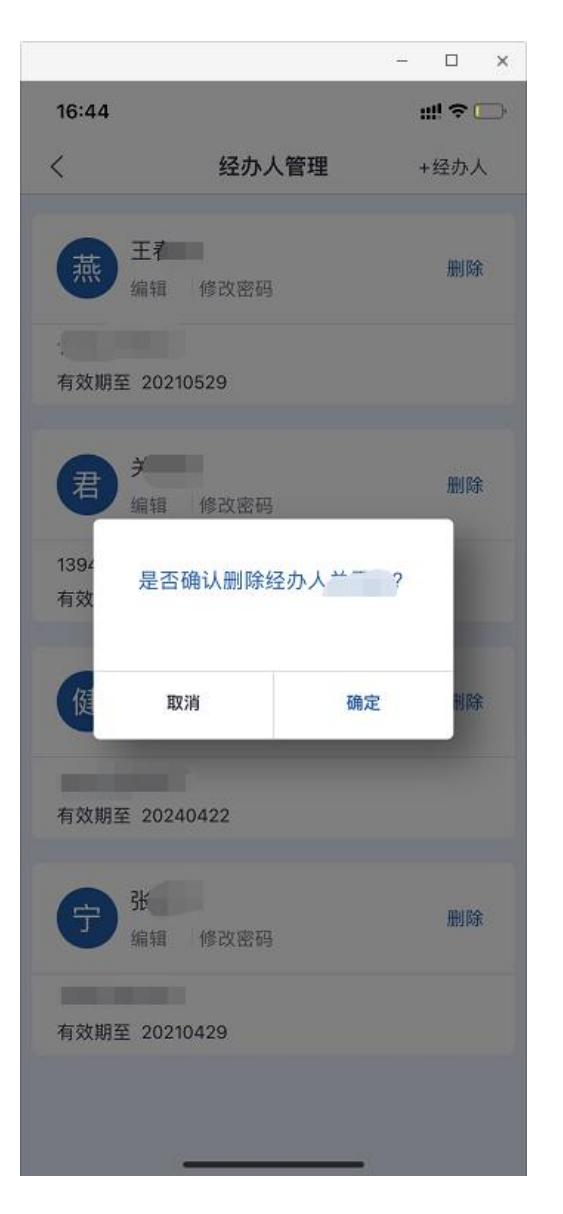

(4)经办人编辑信息

企业法人在经办人列表,点击对应人员的【编辑】按钮,进入经 办人信息修改页面,可以修改经办人有效期和管理权限。如下图:

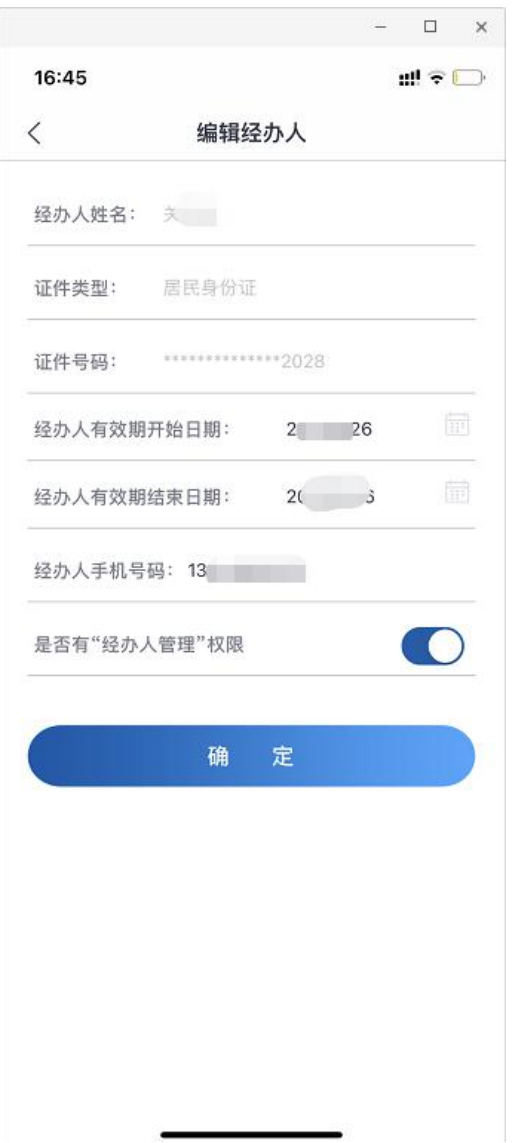

(5)经办人修改密码

企业法人在经办人列表,点击对应人员的【修改密码】按钮,进 入密码修改页面,可以修改经办人登录密码。经办人再登录时需要使 用新密码登录。如下图:

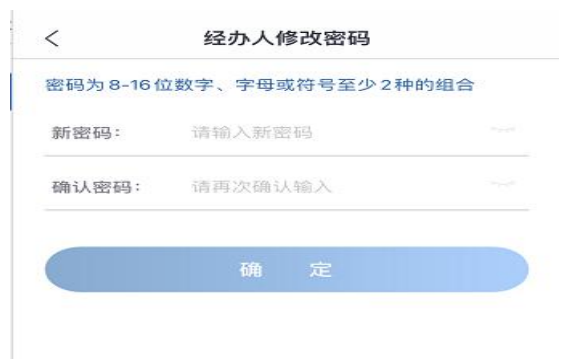

<span id="page-8-0"></span>3.数字证书激活

(1)点击【我的印章】,首次进入该功能的用户需先进行数字证 书激活,基于登录用户绑定的手机号,系统自动发送短信验证码,验 证码 5 分钟内有效。输入验证码后设定证书验证密码。

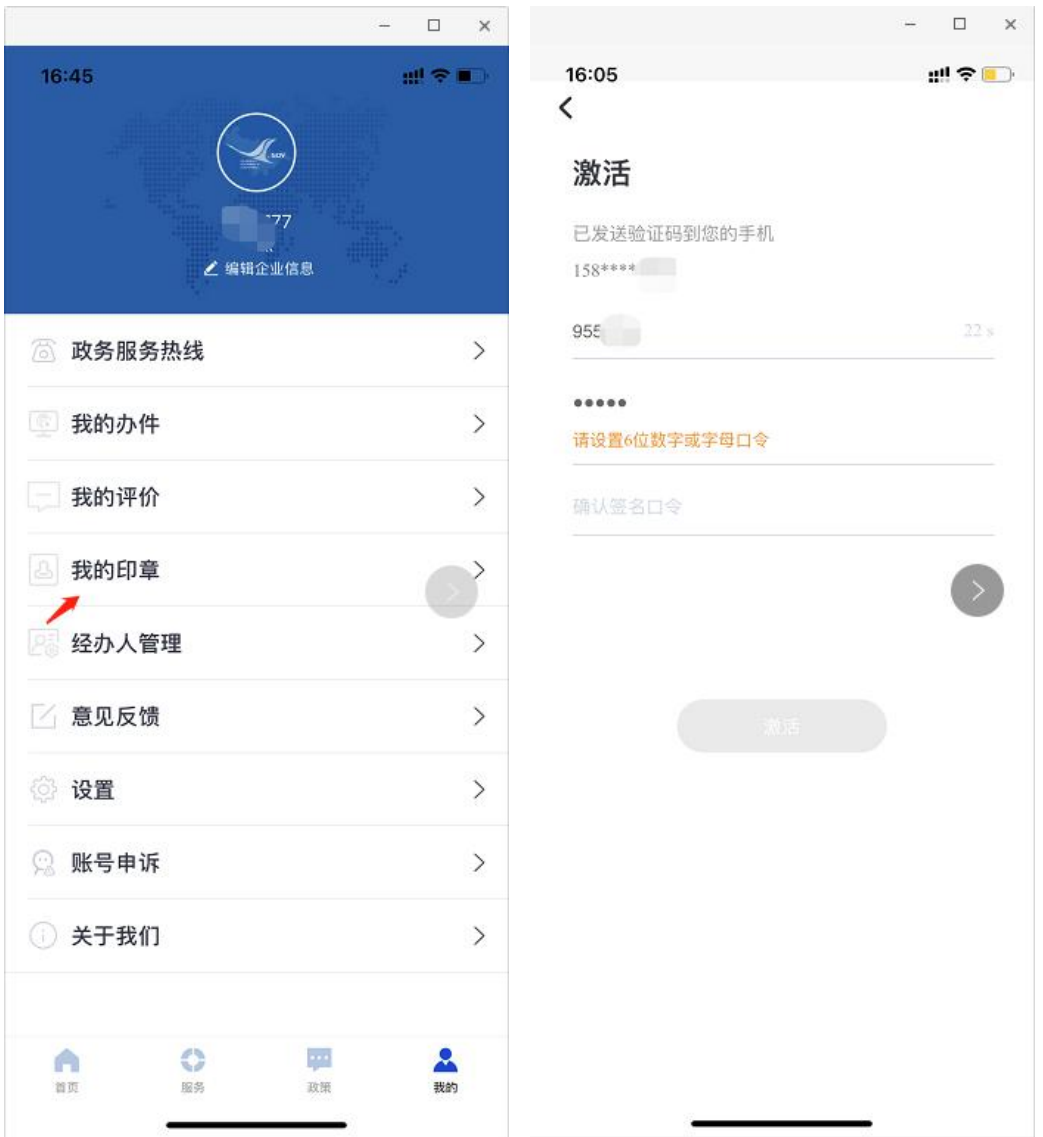

(2)设定密码后点击【激活】按钮,激活成功进入印章模块页 面。用户需要同意数字证书等协议才可以使用印章功能。

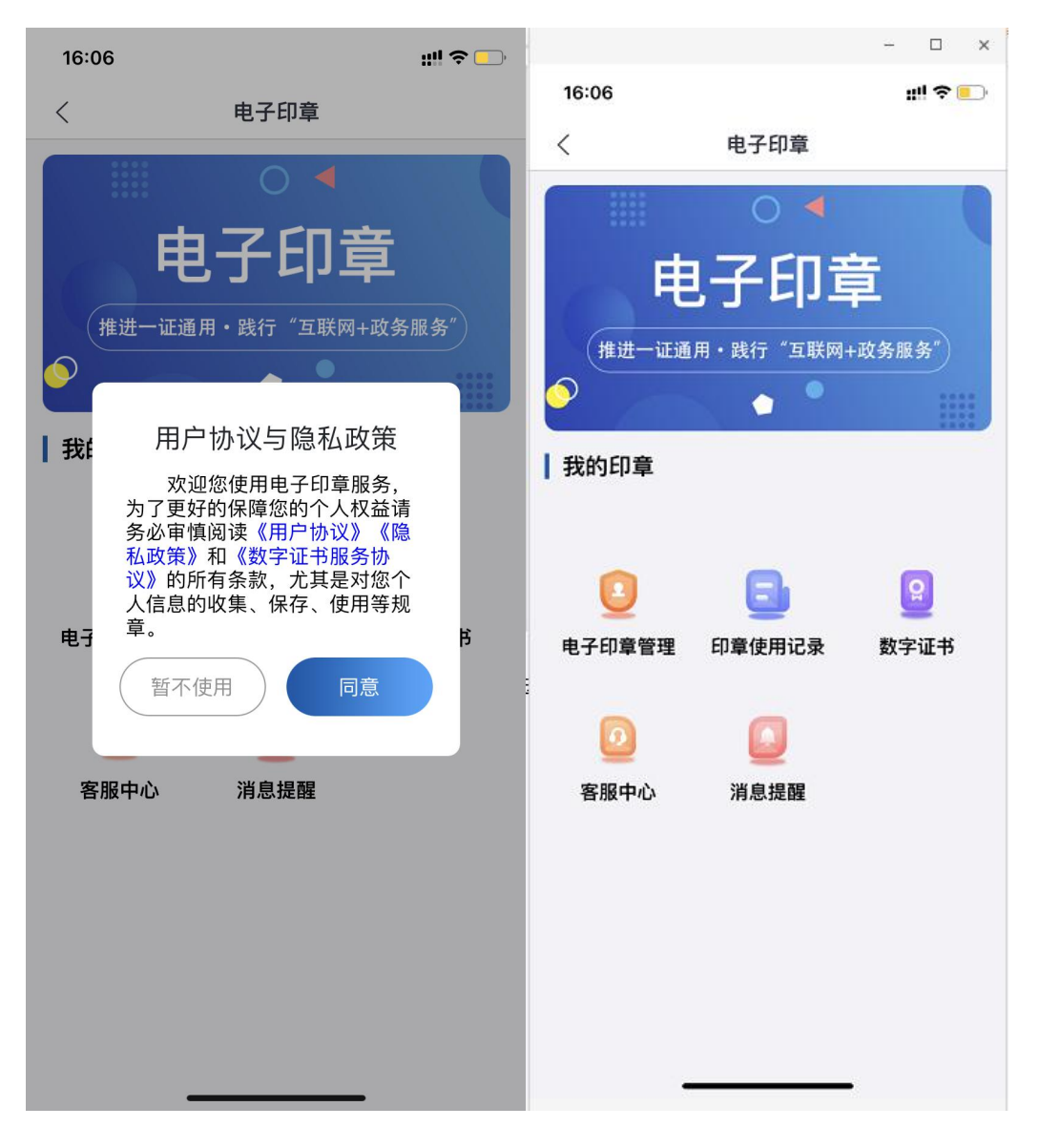

<span id="page-9-0"></span>4.我的印章

(1)电子印章入口:企业用户登录以后,点击【我的】进入如 下页面,再点击【我的印章】进入印章模块。首次使用印章需要做证 书激活操作。

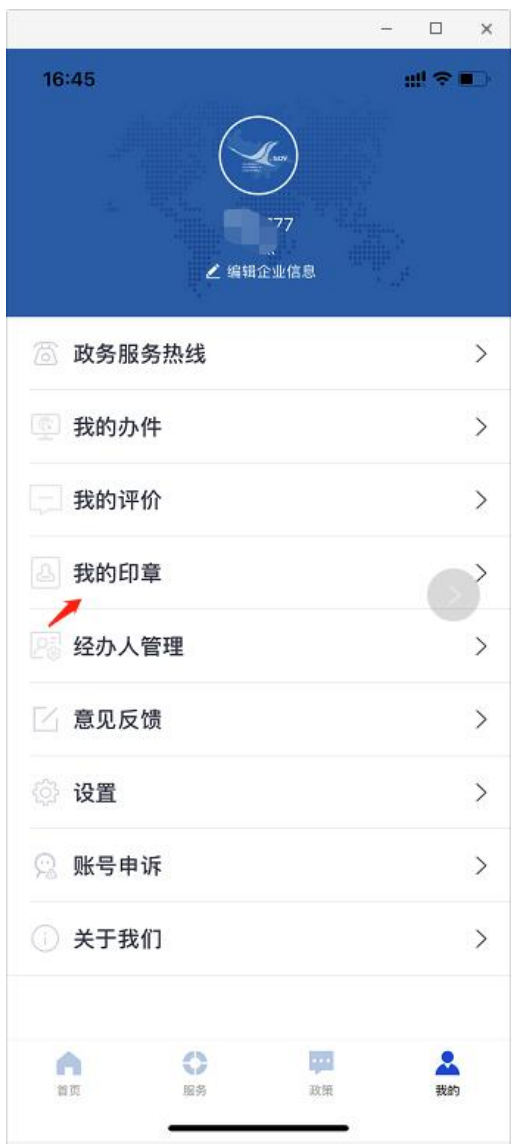

(2)电子印章列表:印章列表显示企业已申请的印章和已作废 的印章;如下图,点击任一印章可查看印章详情;

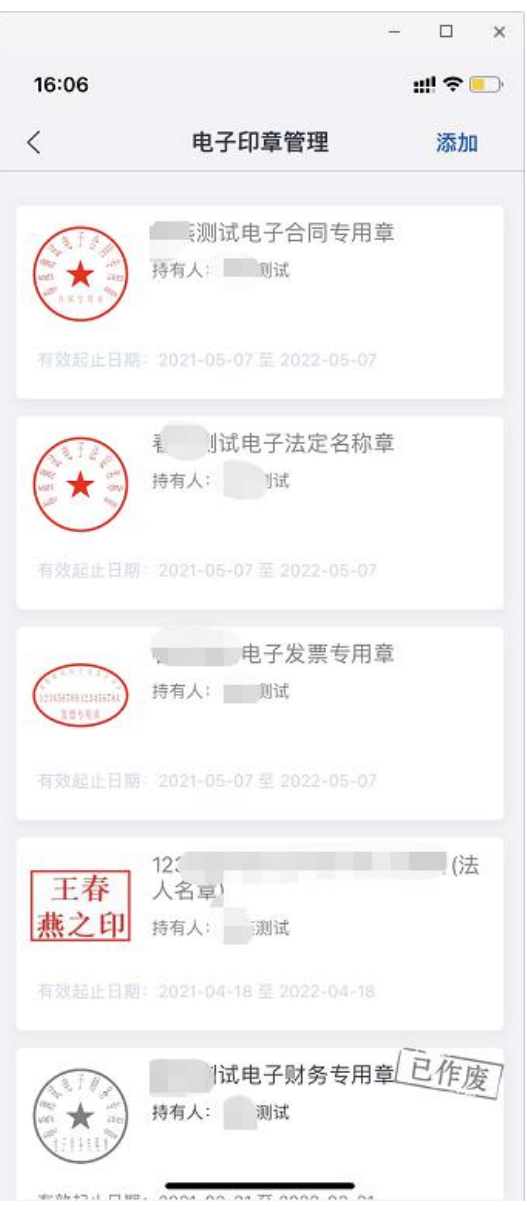

(3)添加电子印章

点击【添加】按钮,进入印章信息编辑页面,用户选择需要申请 的印章类型,APP 根据选择的印章类型和企业名称自动拼接回显组合 的印章名称,用户可以自行调整名称内容,印章名称最多输入 50 个 字;

提示:每个印章类型只能申请一次;

点击【预览印章】可以预览印章生成样式;

点击【生成印章】后需要调用人脸验证页面进行本人人脸验证,

第 10 页 共 28 页

确保操作的安全性。(如果是企业法人登录验证法人人脸,如果是经 办人登录,验证经办人人脸)

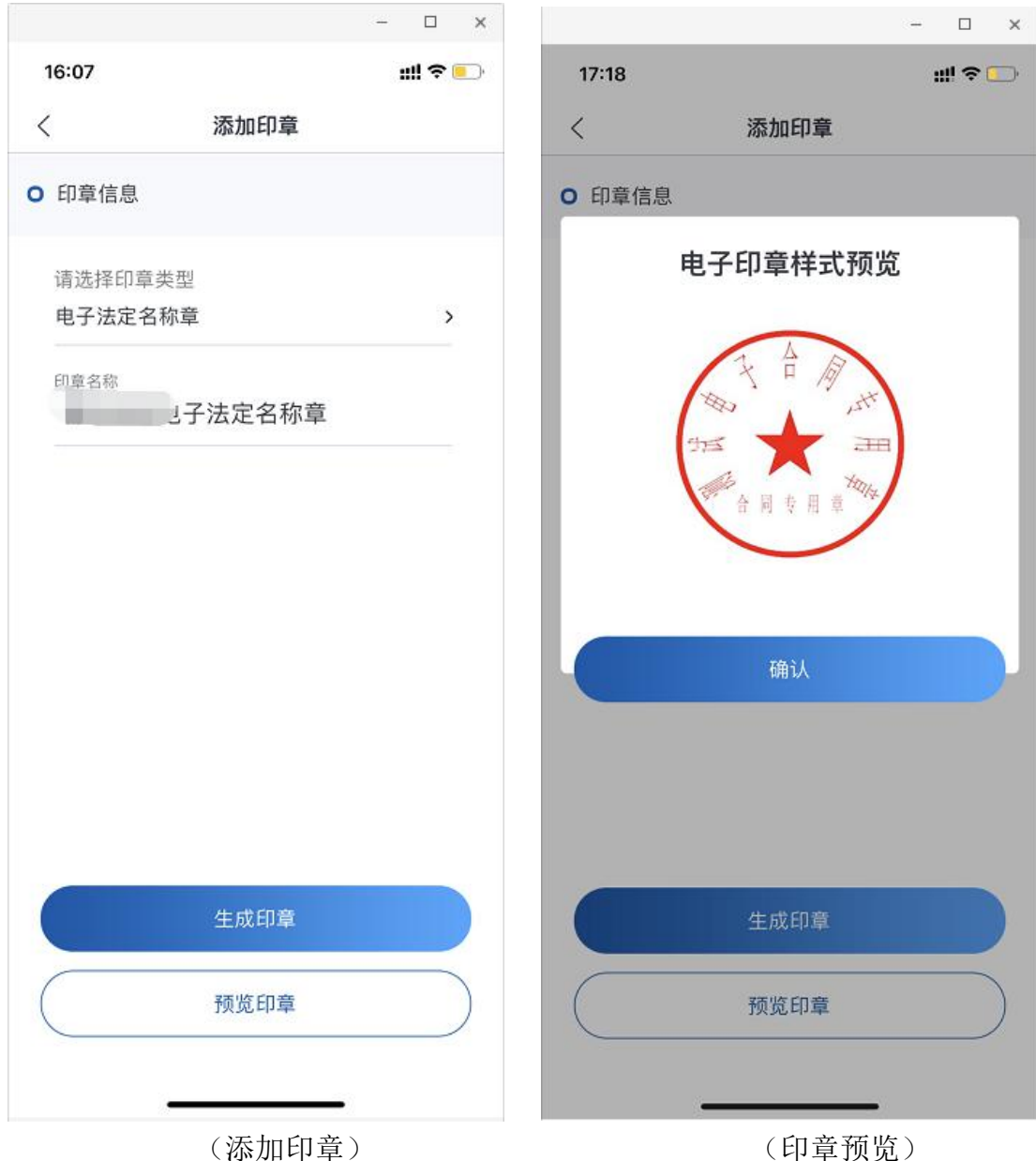

(4)作废印章

点击列表中的任一印章,进入印章详情页面。点击【作废】按钮, 系统需要进行人脸验证确认本人操作,人脸验证成功即印章作废成功。 作废成功后列表中该印章显示为灰色、所属便签为已作废,该印章被

第 11 页 共 28 页

授权的所有自然人将看不到且无法使用该印章。

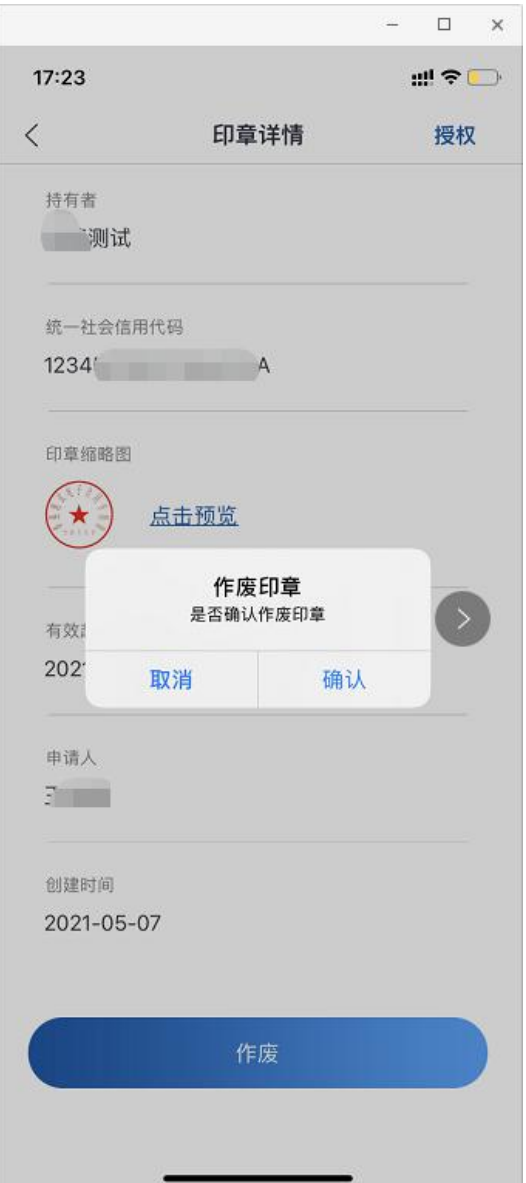

(5)印章授权

在印章详情页面点击【授权】按钮, 跳转至被授权人员列表, 在 该页面可以添加、删除、编辑被授权人信息;

·添加被授权人:添加时需要填写已注册统一身份认证的用户身 份信息和授权有效期,点击【保存】按钮,验证被授权人身份信息填 写无误后,被授权人添加成功。

·编辑被授权人:点击人员列表的某一被授权人进入编辑页面,

第 12 页 共 28 页

可修改被授权人的授权有效期,点击【保存】进行修改。

·删除被授权人:使用系统删除方式,可以删除被授权人,删除 人员后该人员将无法再使用该电子印章。

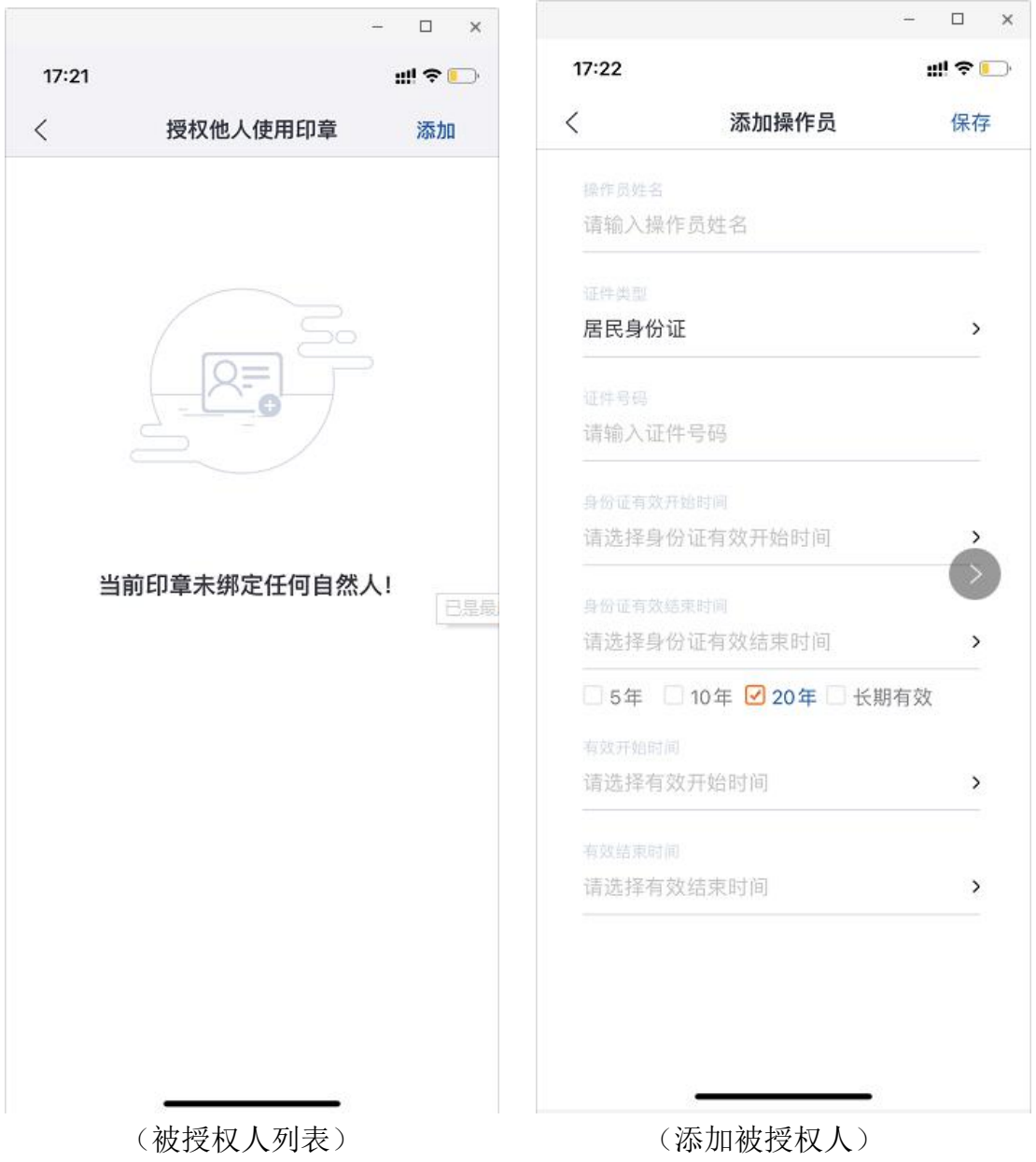

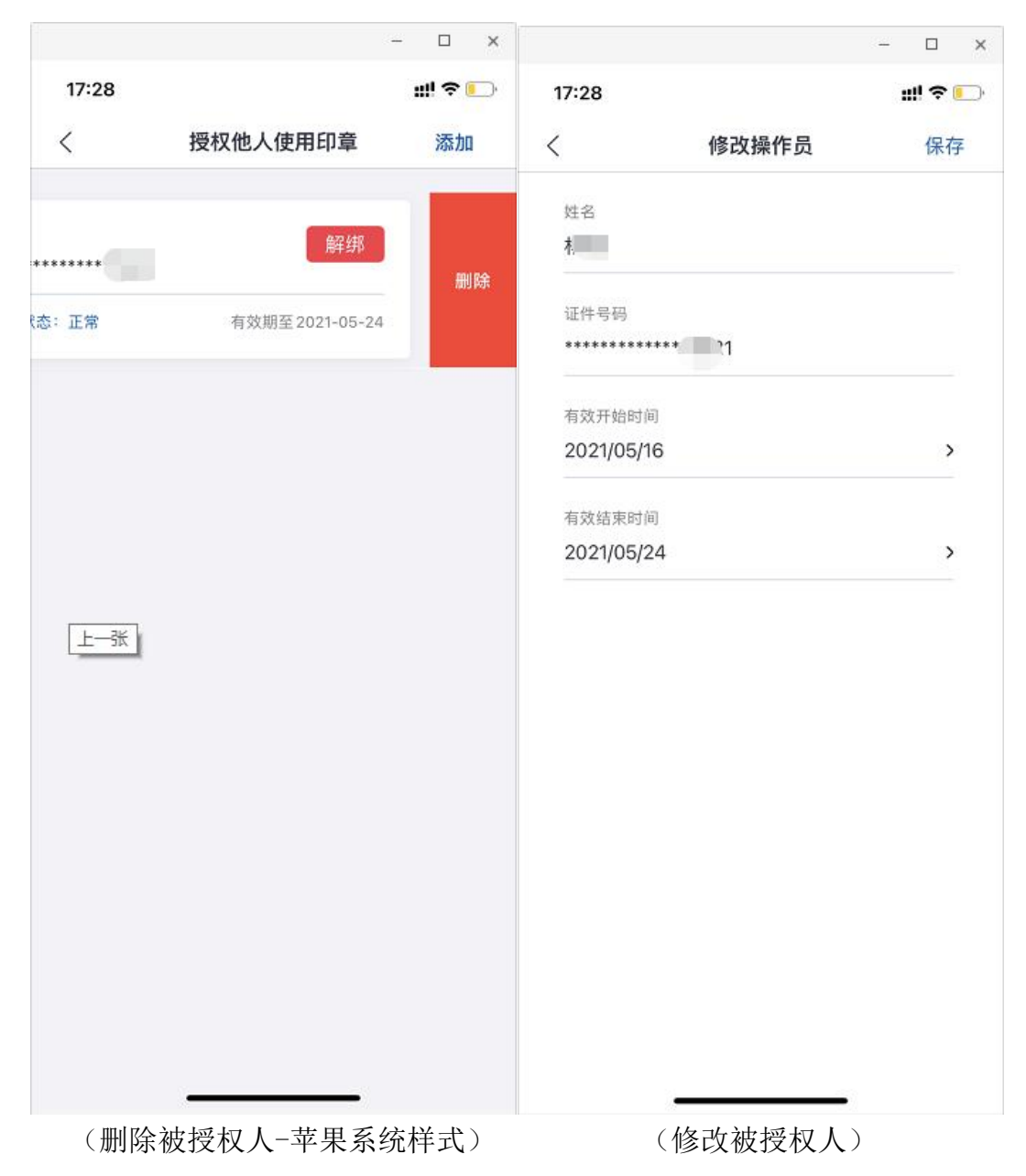

<span id="page-15-0"></span>5.印章使用记录

系统保留所有被授权用户使用印章的详细记录:包含时间,使用 人员姓名,使用印章所属企业名称,使用印章名称基本信息。页面保 留近 3 个月的数据信息。

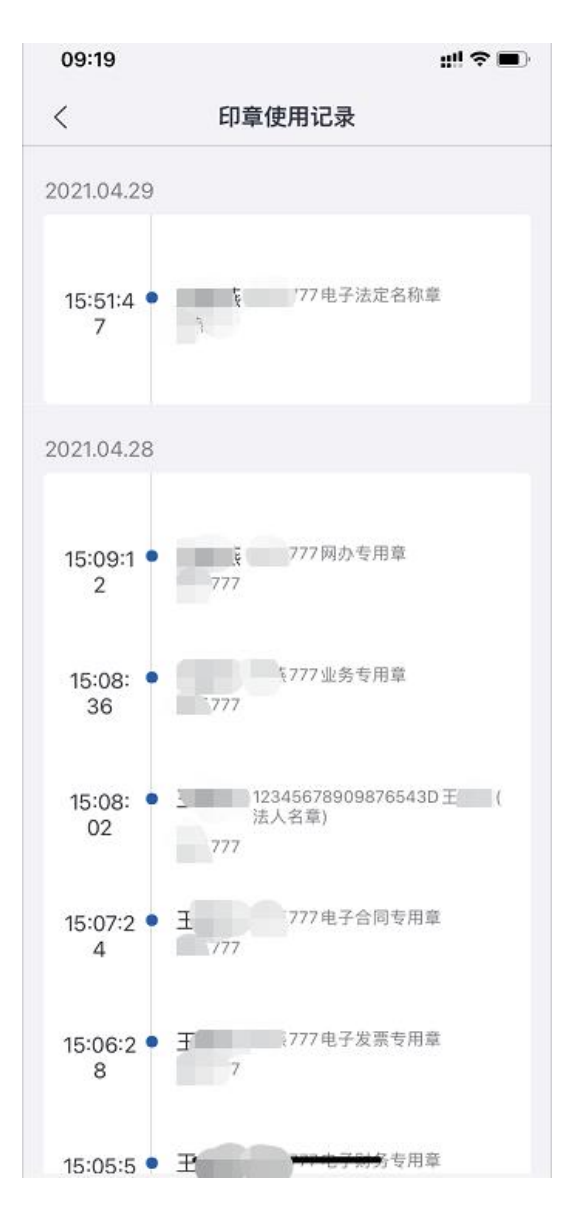

<span id="page-16-0"></span>6.数字证书

企业法人和自然人用户可以查看数字证书,点击【修改证书密码】 可以修改证书验证密码。

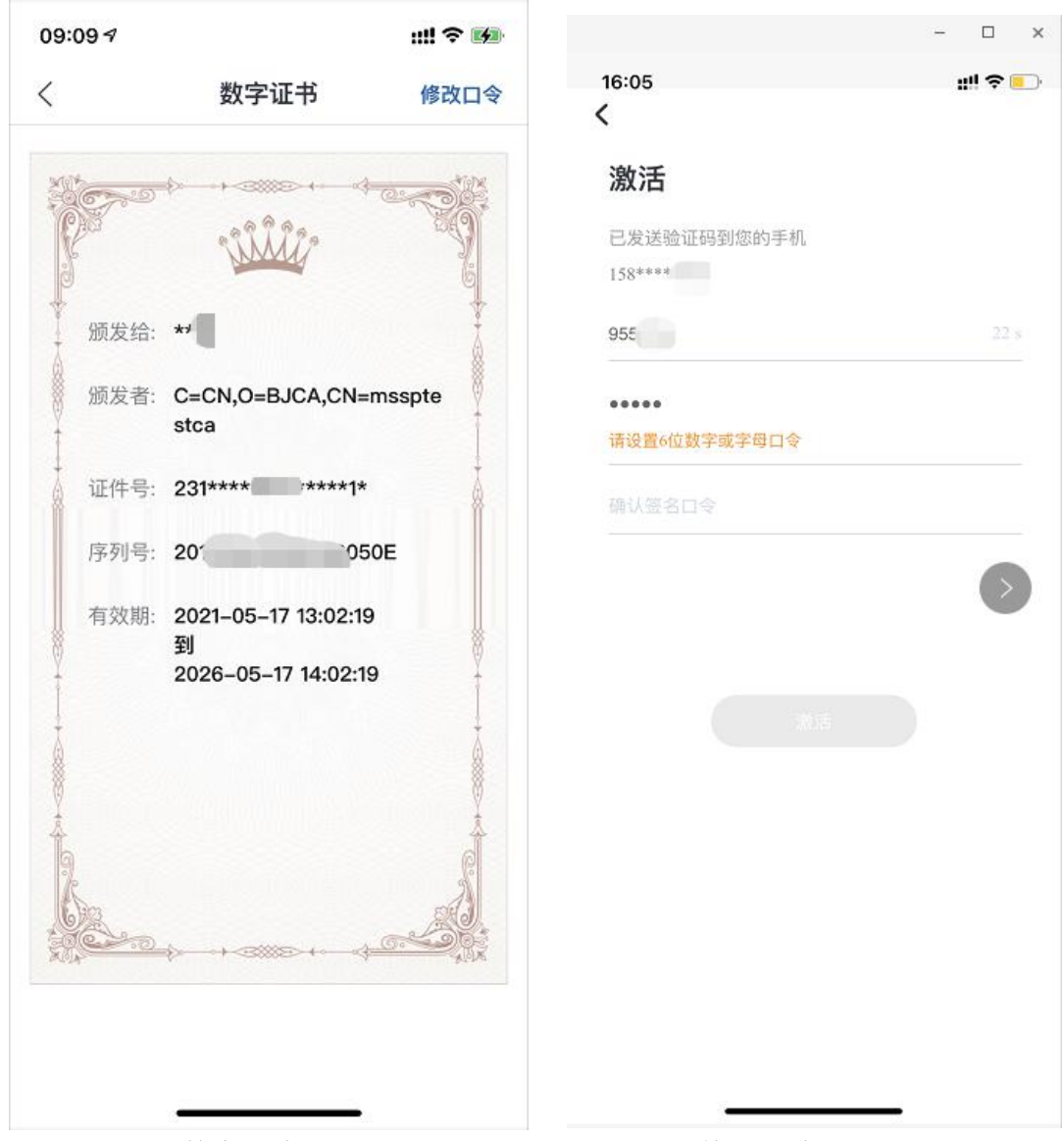

(数字证书) (修改证书密码)

<span id="page-17-0"></span>7.客服中心

印章业务有专业客服人员可以为您解答疑问。您可以拨打客服电 话,也可以通过 QQ 加入客服群。

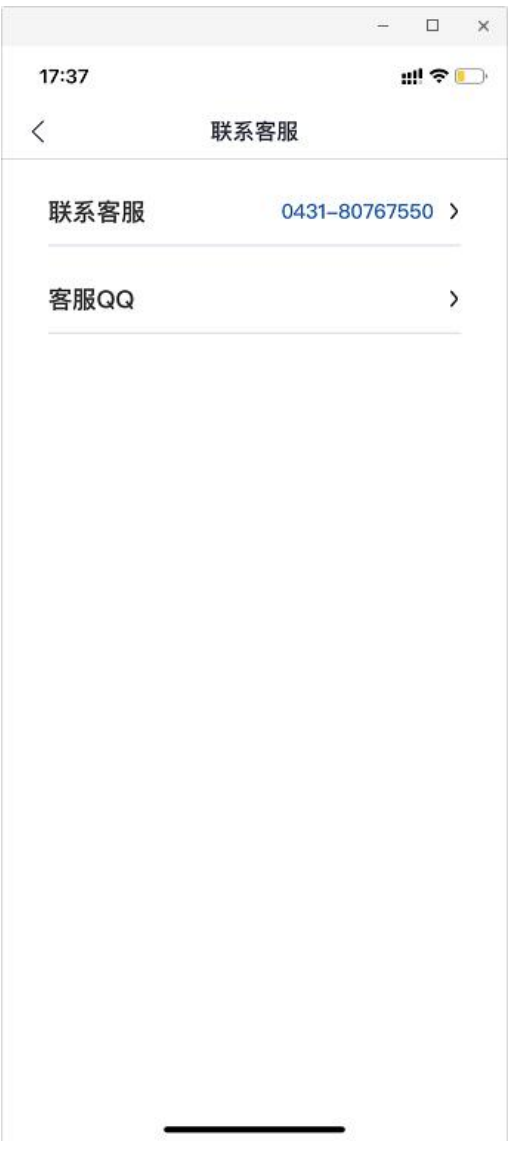

<span id="page-18-0"></span>8.消息提醒

电子印章业务提供对相关人员的消息推送,包涵添加印章、作废 印章和印章授权等操作的通知。

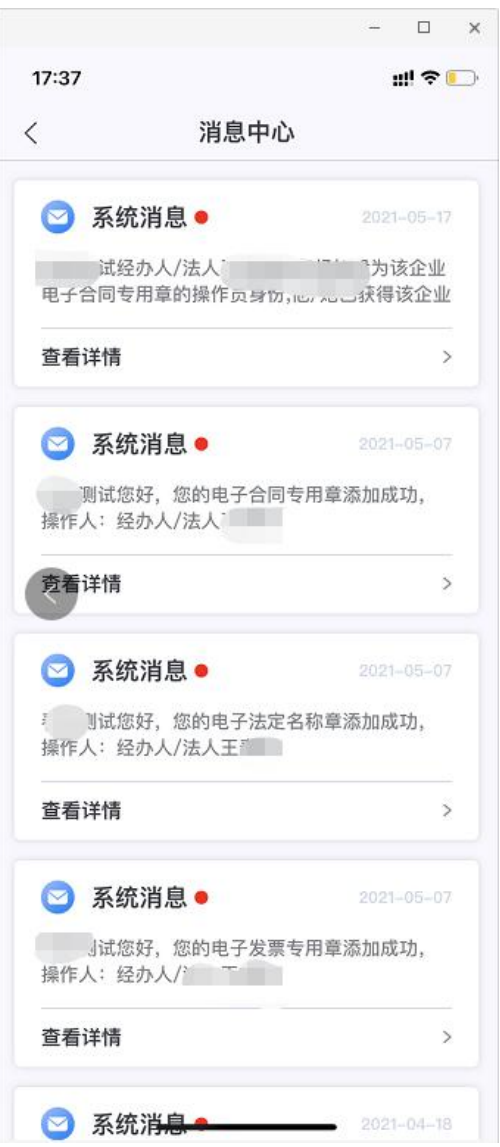

<span id="page-19-0"></span>三.自然人用户操作操作手册

<span id="page-19-1"></span>1.自然人用户登录

自然人注册统一身份认证后可以通过两种方式登录:①账号密码 登录②人脸验证登录;登录后点击【我的】进入【我的印章】模块。

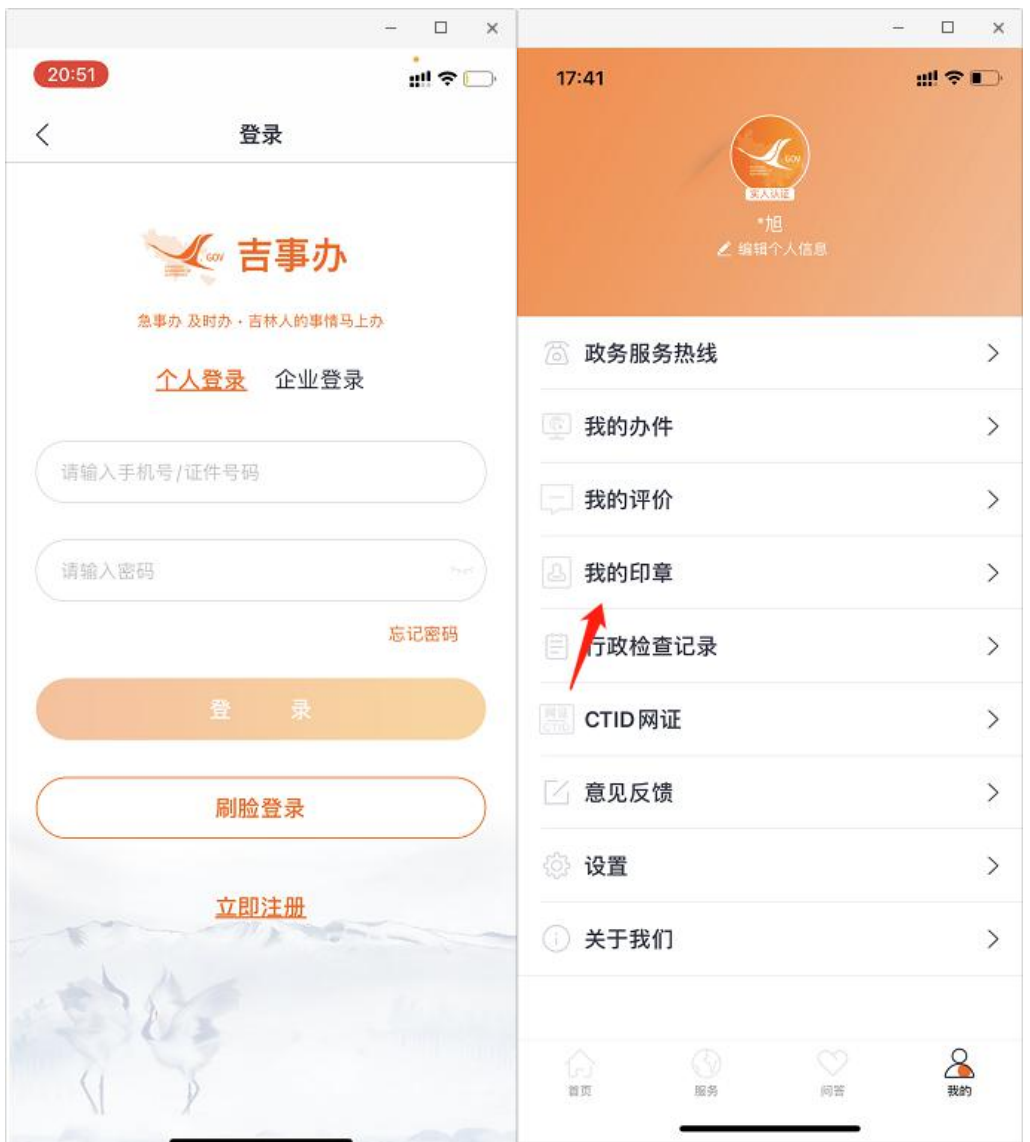

<span id="page-20-0"></span>2.选择企业

(1)自然人存在多个企业的授权印章时,进入【我的印章】模 块需要选择所属企业,选择某一企业后进入电子印章模块,所查看到 的为该企业的印章。

(2)自然人进入电子印章模块后可在首页进行企业切换。

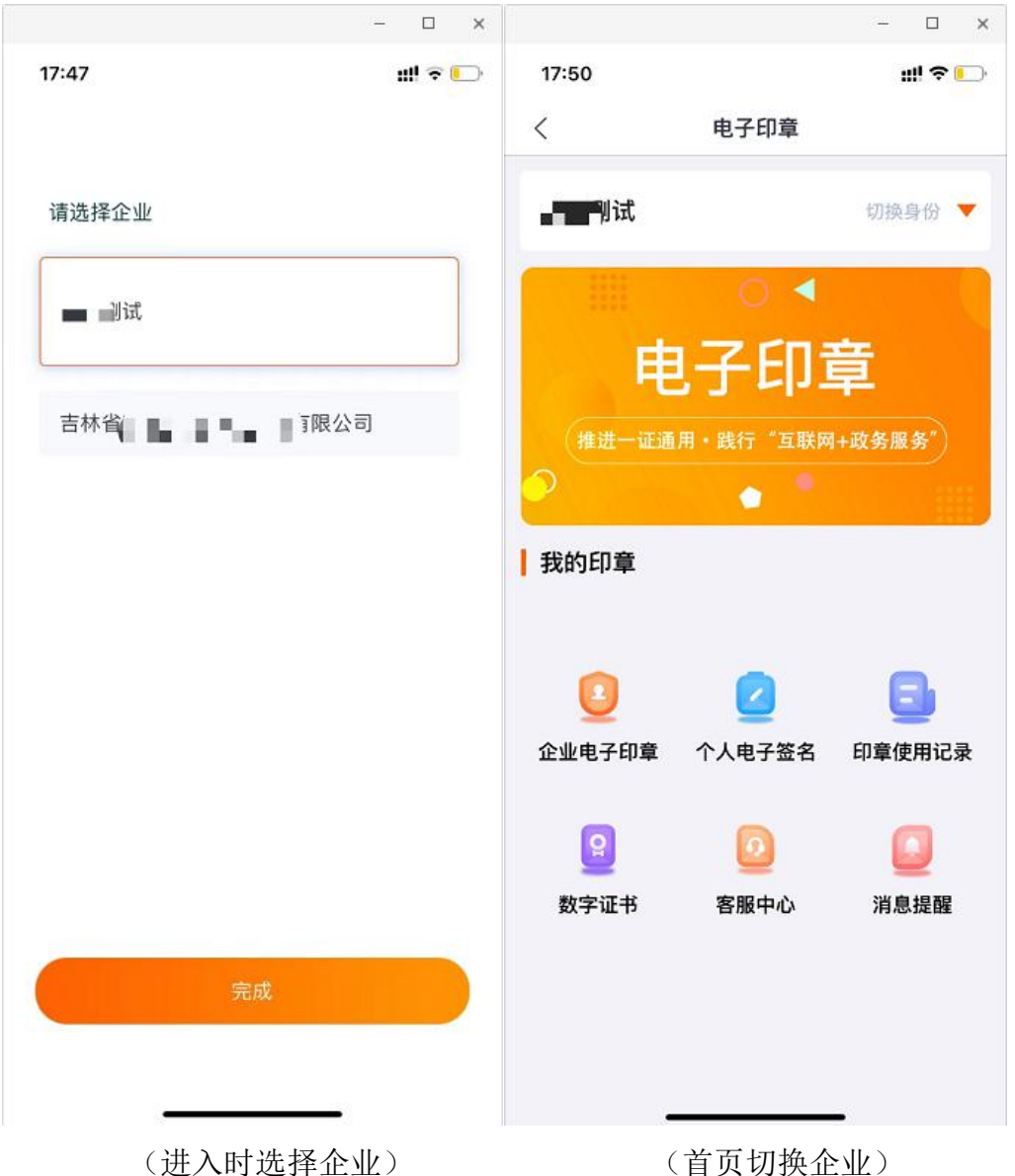

<span id="page-21-0"></span>3.数字证书激活

(1)点击【我的印章】,首次进入该功能的用户需先进行数字证 书激活,激活证书需要获取手机验证码,基于登录用户绑定的手机号 系统自动发送验证码,验证码 5 分钟内有效。输入验证码后设定证书 数字密码。详情请参考企业用户操作手册中的数字证书激活页面。

(2)激活成功进入印章模块页面。用户需要同意数字证书等协 议才可以使用印章功能。

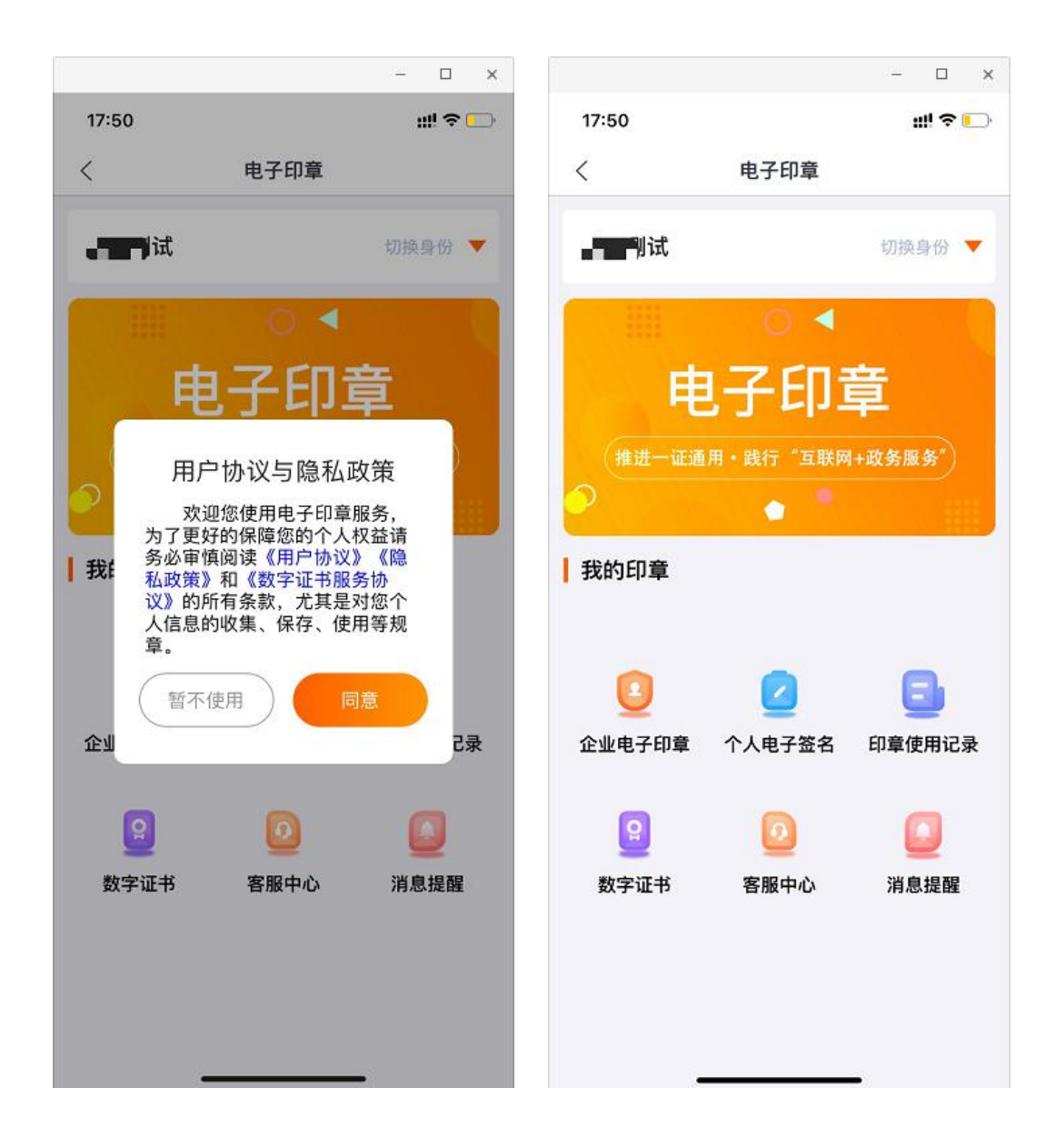

<span id="page-22-0"></span>4.企业电子印章

自然人可查看企业下已被授权的印章及印章详细信息。

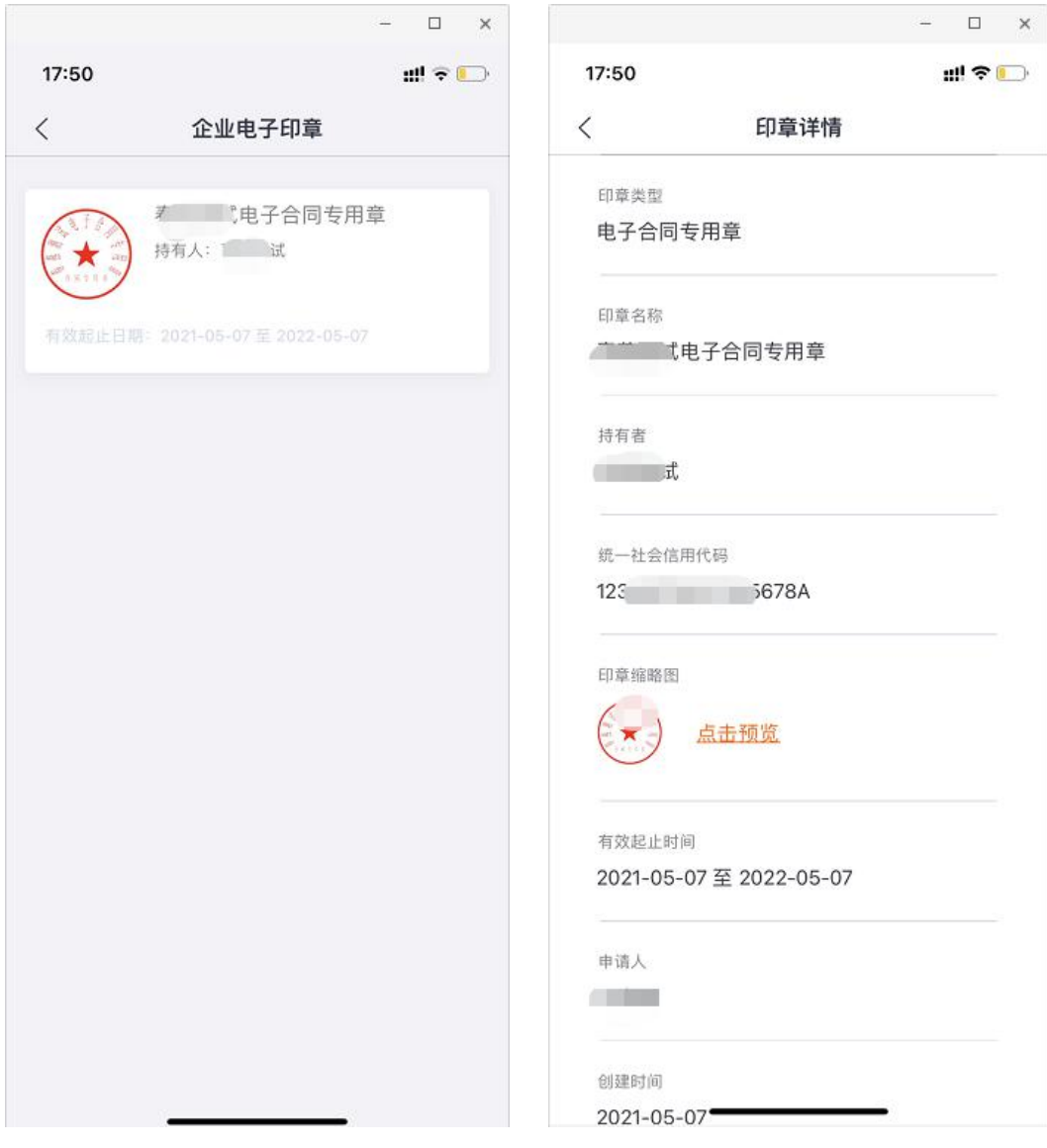

(印章列表) (印章详情)

<span id="page-23-0"></span>5.个人电子签名

(1)自然人用户可设置自己的个人电子签名,设置方式有两种: ①手写签名②自动生成。点击【个人电子签名】进入签名列表页面, 目前只允许用户设置一个电子签名。未设置时提醒用户新增个人签名。 点击【添加签名】选择添加方式。如下图:

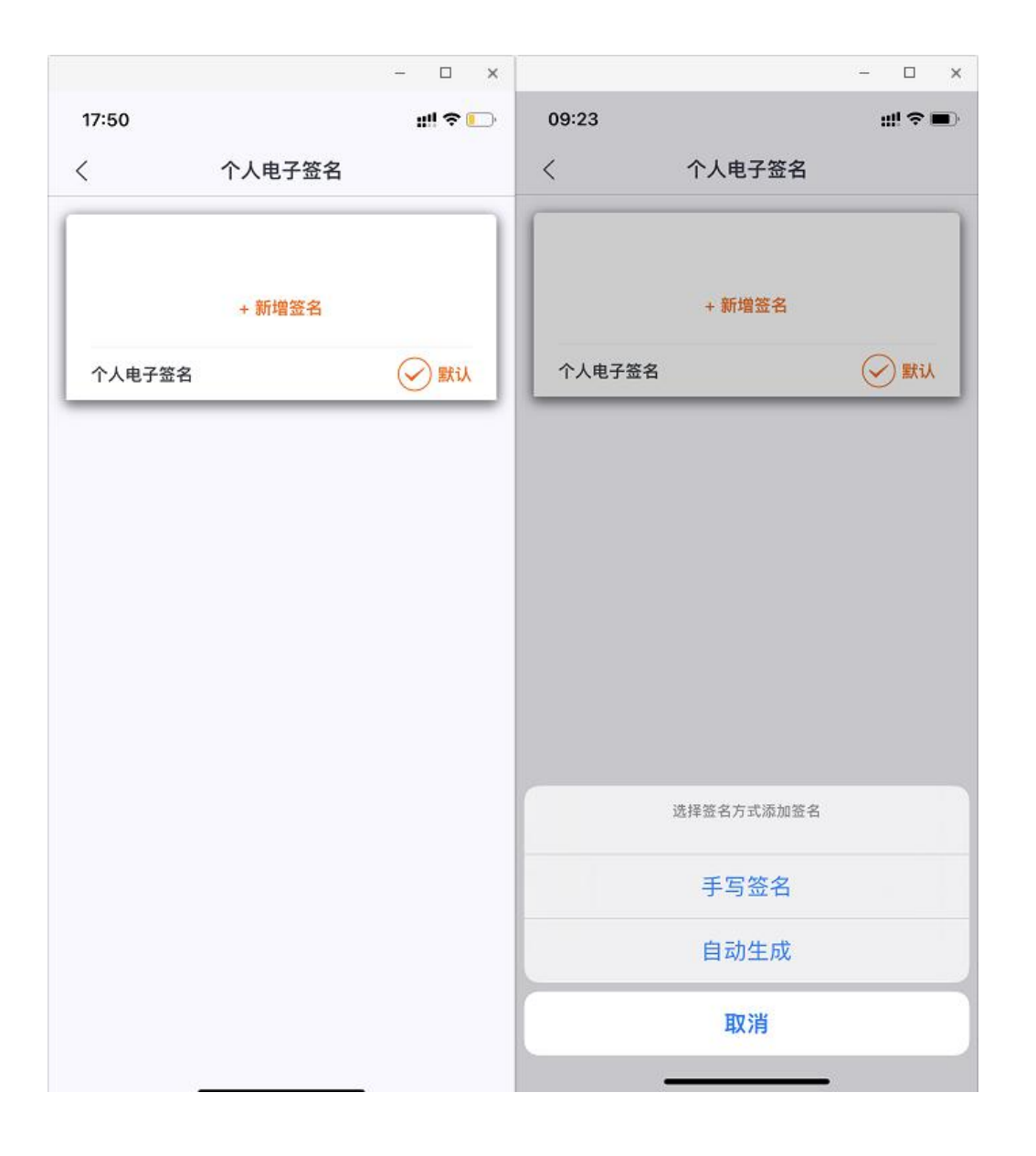

(2)选择添加方式:选择手写签名,需要用户在手写板手写绘 制签名,点击【保存】即可生成;选择自动生成,系统根据登录用户 姓名信息自动生成图片样式,点击【确认签名】即可生成。如下图:

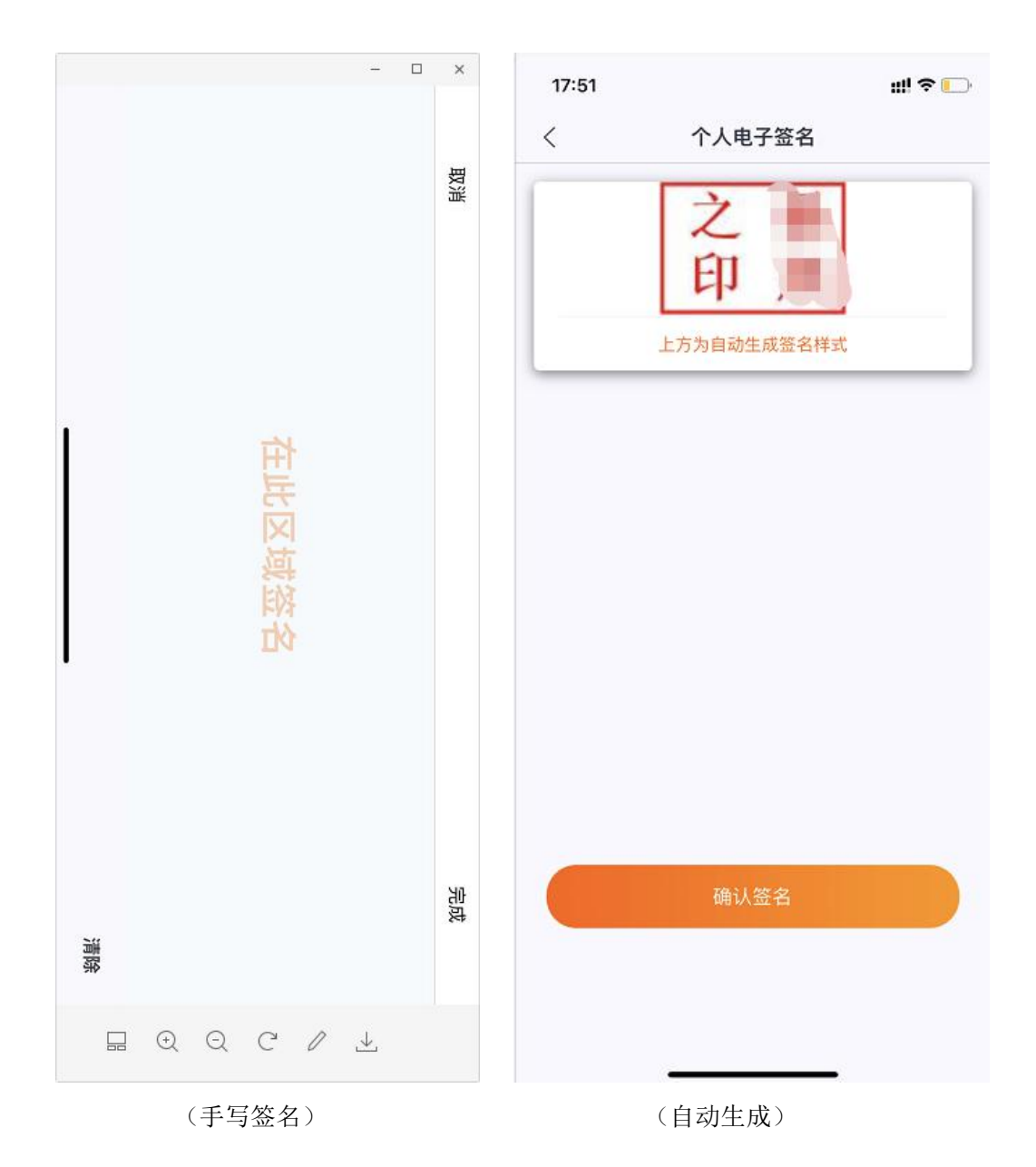

<span id="page-25-0"></span>6.其他功能

数字证书、印章使用记录、客服中心和消息提醒参考企业法人用 户操作内容。

<span id="page-25-1"></span>四.电子印章使用

印章需要授权给自然人后才可以使用,使用方式是通过吉事办扫 一扫功能扫描需要盖章系统所出示的二维码,选择使用的电子印章所

第 24 页 共 28 页

属企业,再 APP 中输入证书密码验证后,印章使用成功并生成一条印 章使用记录。

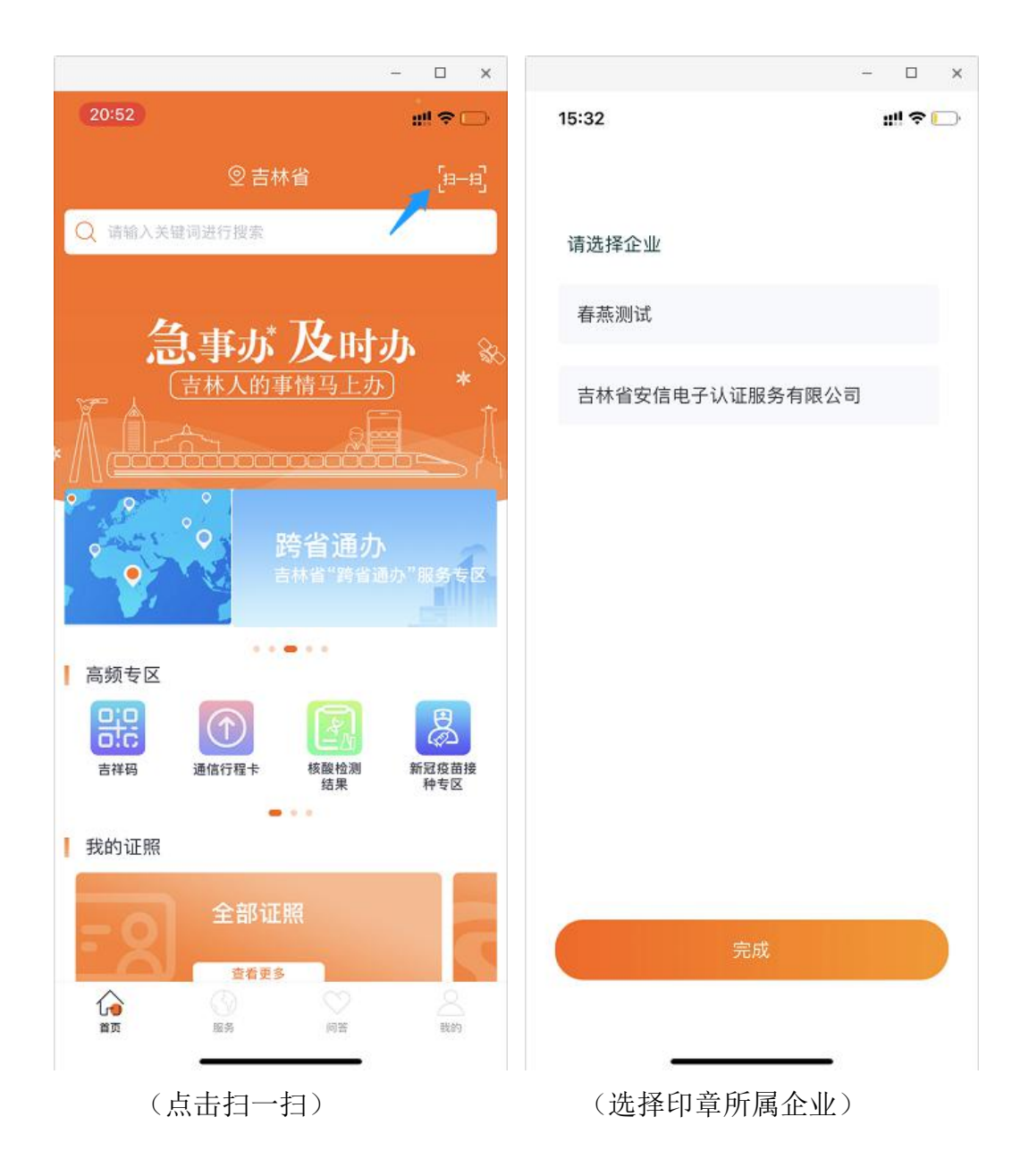

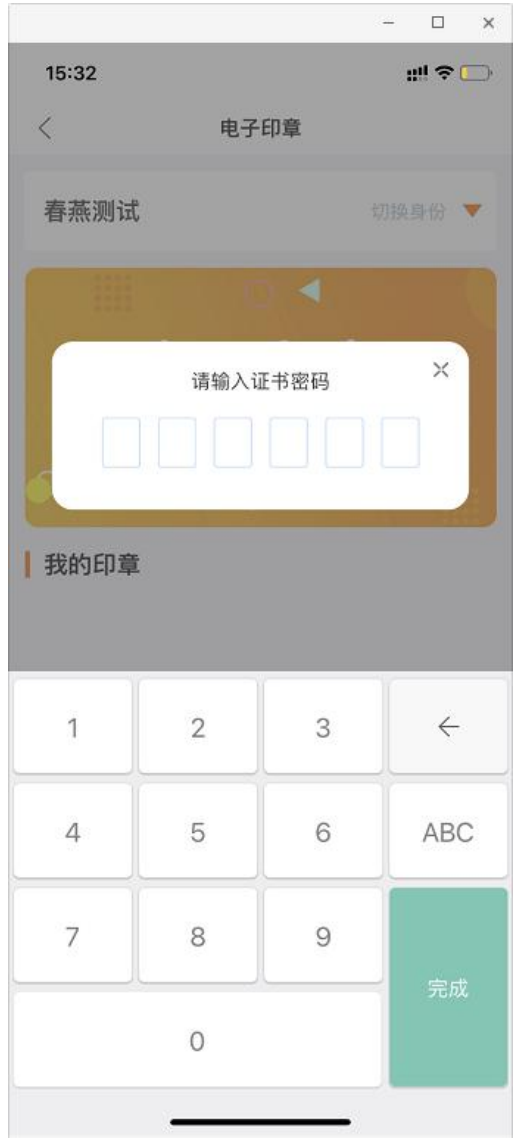

(输入证书密码)